# $\frac{1}{\sqrt{2}}$

# **Cisco ServiceGridTM Release Notes V6.9**

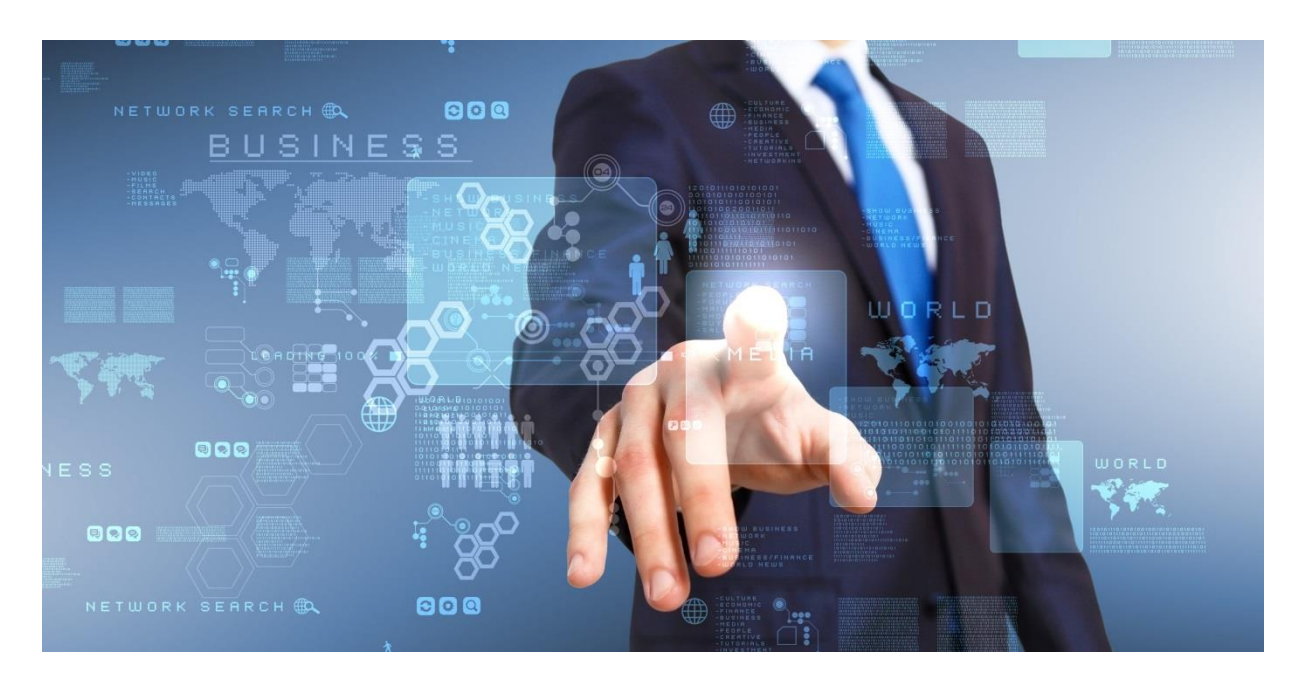

These **Release Notes** describe the details of the new functions and features that will be introduced with the new Version 6.9 of the Cisco ServiceGrid™ platform.

The described functions have been implemented with the **Spring Release 2014** on March 9th.

Cisco ServiceGrid<sup>™</sup> is a registered Trademark. The Cisco ServiceGrid<sup>™</sup> Core is covered by the US Patent 8,468,233 B1, issued: 06/18/2013.

# 

# **Contents**

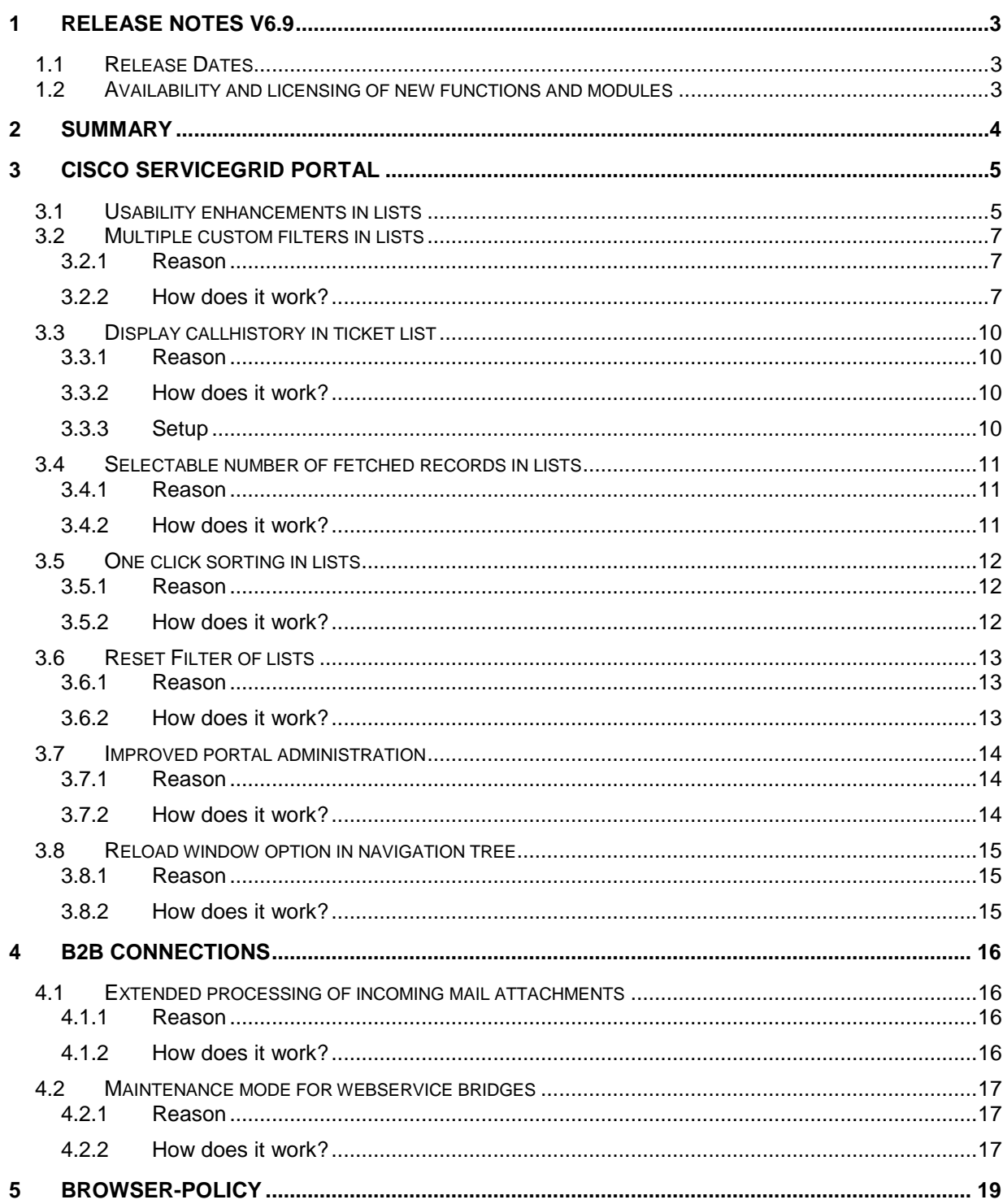

# <span id="page-2-0"></span>**1 Release Notes v6.9**

This document describes the new functions of the Cisco ServiceGrid application as introduced in the **Spring Release 2014** / **Version 6.9**.

#### **Additionally it:**

- Outlines the new functions and modules.
- Gives a brief look into how the new functions are implemented, administered and used.
- Describes, in small use cases, the benefits of the new functions.
- Describes how existing functions are extended or changed.

#### <span id="page-2-1"></span>1.1 Release Dates

- The following described functions of the Spring Release 2014 (Version 6.9) become available on **Sunday** afternoon **9 th of March 2014** to all customers **using** the Cisco ServiceGrid **main platform** (sdcall.solvedirect.com).
- This release is in production on the Cisco ServiceGrid support platform from March 6<sup>th</sup> 2014.
- All customers running their **own infrastructure** (in house), or using a Cisco partner infrastructure will receive the release on a later date. Those updates will take place after the update of the Cisco ServiceGrid main platform. Please ask your implementation partner for the date of your update.
- <span id="page-2-2"></span>1.2 Availability and licensing of new functions and modules
	- With the update, all new functions and modules are installed on the platforms.
	- New functions and modules which are part of the general update will become available to all customers of that platform.
		- o Some functions become **automatically available** to all users.
		- o Some functions or modules **have to be configured** or activated first.
		- o Some of the new functions and modules may **have to be licensed** separately before being used in customized systems.

# <span id="page-3-0"></span>**2 Summary**

The following is a summary giving a brief insight into the new functions introduced with the 6.9 release.

- Cisco ServiceGrid Portal
	- o Usability enhancements of lists
	- o Multiple custom filter for lists
	- o Display history of service cases in ticket list
	- o Improved portal administration
- Cisco B2B Connection
	- o Maintenance mode for web service bridges
	- o Extended mail attachment processing

# <span id="page-4-0"></span>**3 Cisco ServiceGrid Portal**

#### <span id="page-4-1"></span>3.1 Usability enhancements in lists

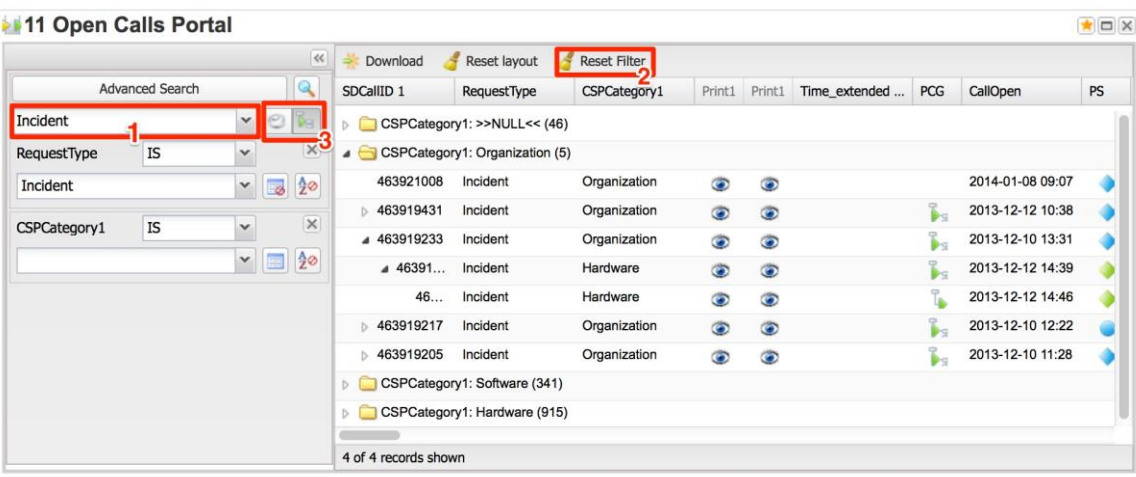

- 1. Custom Filters are available in the "quick search" and more than one can be defined. More details can be found in chapter 3.2.
- 2. The Custom Filter can be reset to its original stored value. More details can be found in chapter 3.2 / 3.6.
- 3. A "mode selector" can be set up to switch between TreeMode to HistoryMode. More details can be found in chapter 3.3.

This is also available in the "advanced search":

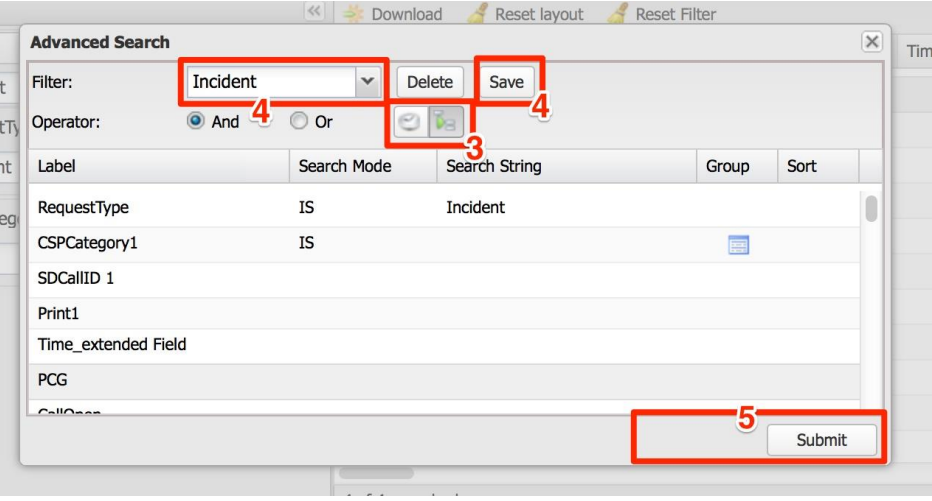

- 4. New Custom Filters can be created in the advanced search. More details can be found in chapter 3.2.
- 5. When **Submitted** in the advanced search, only the current filter choices for the list are submitted, and the choices are not stored in the filter.

To store changes in the Custom Filter click "**Save**" at the top of the advanced search window. More details can be found in chapter 3.2.

- 6. Clicking on a column header changes the sorting of the list and this is also reflected in the quick search. More details can be found in chapter 3.5
- 7. The **more** button which loads the next X entries of the list can load either the next 25, 50 or 100 entries. More details can be found in chapter 3.4

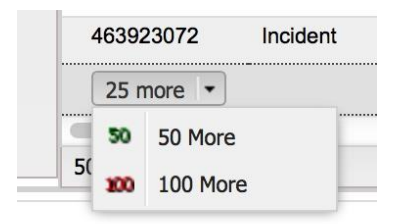

## $\frac{1}{2}$   $\frac{1}{2}$   $\frac{1}{2}$   $\frac{1}{2}$   $\frac{1}{2}$   $\frac{1}{2}$ **CISCO**

#### <span id="page-6-0"></span>3.2 Multiple custom filters in lists

#### <span id="page-6-1"></span>3.2.1 Reason

Since many users need to use more than one customized filter for their daily work (switching between common tasks they work on), current release introduces a possibility to store up to 10 custom filters with a name of up to 20 characters. `**Advanced Search**` panel was modified for this purpose.

#### <span id="page-6-2"></span>3.2.2 How does it work?

In the `**Advanced Search**` panel the original `**Save & Submit**` was replaced with `**Delete**` and `**Save**` buttons.

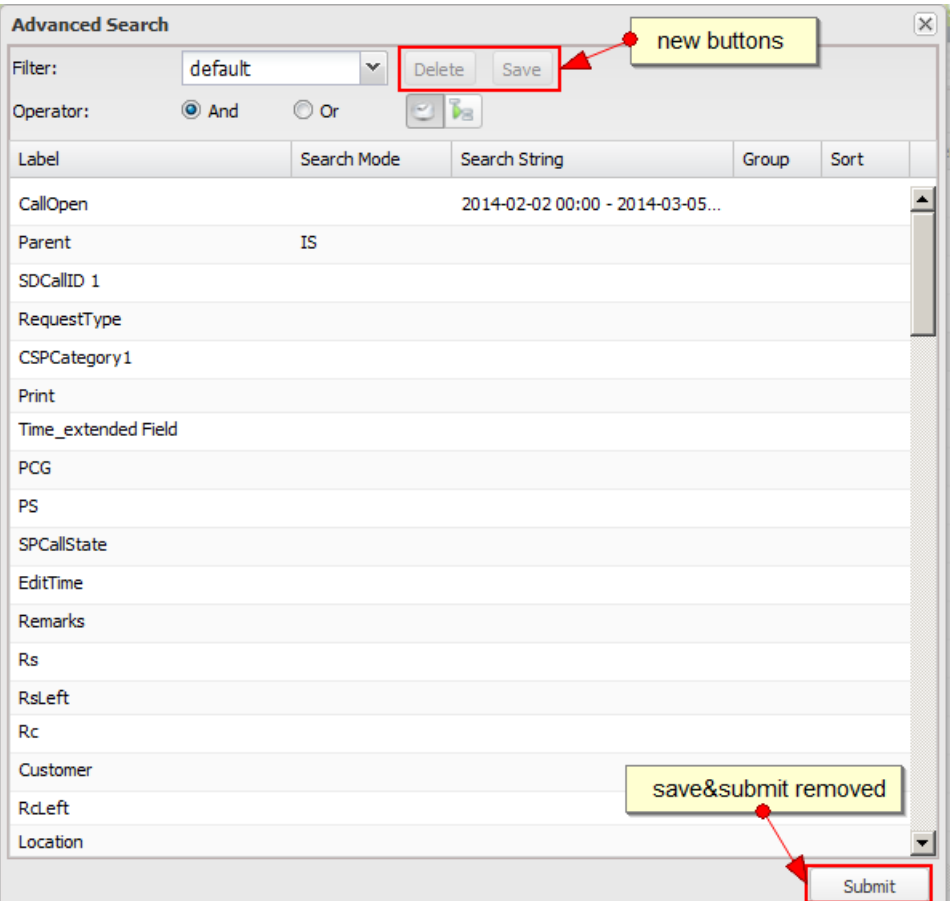

Buttons are enabled/disabled in the context of the combo box on their left, which contains all possible defined filters, including the default one, always called `**default**`.

Choosing an existing filter (except the default one) enables the buttons, where **Delete** removes and **Save** updates this chosen filter. Modifying the name to a non-existing one disables the **Delete** button, while the **Save** button creates a new filter. Default filter cannot be changed or removed.

If the limit, number of filters or filter name length, is exceeded, the combo box is marked as invalid (red border) and the tooltip (on mouse-over) shows the problem description.

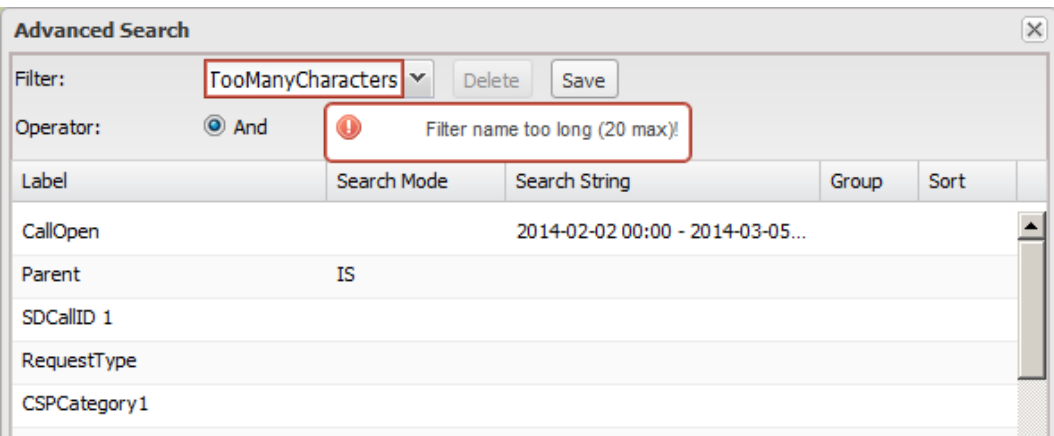

The user can always **Submit** the filter values with or without saving them, which applies the current criteria to the list and updates on the left panel (quick search) in the list window.

The quick search panel now also contains the already defined filters, so the user can easily switch from one to another filter without going into the advanced search panel.

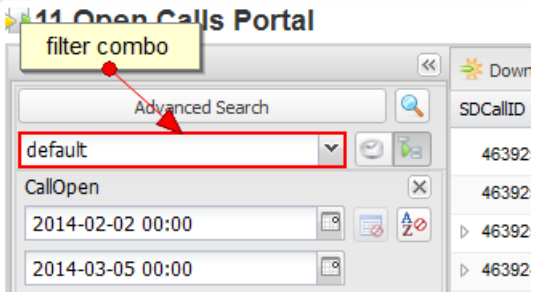

If a change is made directly inside quick search, the chosen record inside this filter combo is marked as `**changed**` (yellow border and corresponding tooltip on mouse-over). If the user wants to save this changed filter, he can again switch to advanced search, give this filter a new or existing name and save it.

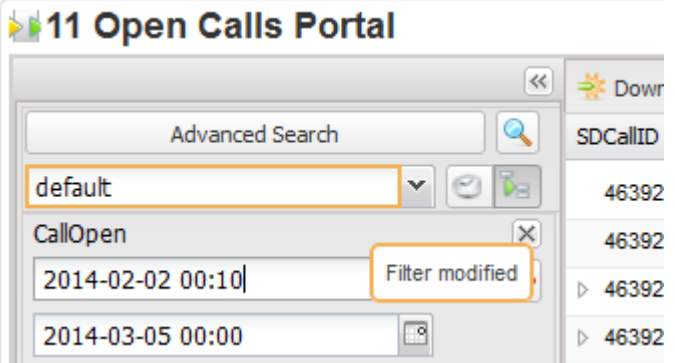

When reopening the list, the last used saved filter will be taken as the default one.

# $\frac{1}{2} \int \left| \frac{1}{2} \right| \left| \frac{1}{2} \right| \left| \frac{1}{2} \right| \left| \frac{1}{2} \right| \left| \frac{1}{2} \right| \left| \frac{1}{2} \right| \left| \frac{1}{2} \right| \left| \frac{1}{2} \right| \left| \frac{1}{2} \right| \left| \frac{1}{2} \right| \left| \frac{1}{2} \right| \left| \frac{1}{2} \right| \left| \frac{1}{2} \right| \left| \frac{1}{2} \right| \left| \frac{1}{2} \right| \left| \frac{1}{2} \right| \left|$ **CISCO**

In addition, two more things were changed in advanced search panel:

Changing the visibility of column (for the list) was removed and can be now changed only in the list context menu (clicking arrow in the header of any column of the list, then `**Columns**` menu item, then check/uncheck the checkbox).

The second feature was the renaming of the columns in advanced search panel. This was now moved to the already mentioned context menu as a new feature – a text area where you can change the name directly.

The following screenshot shows the old functionality:

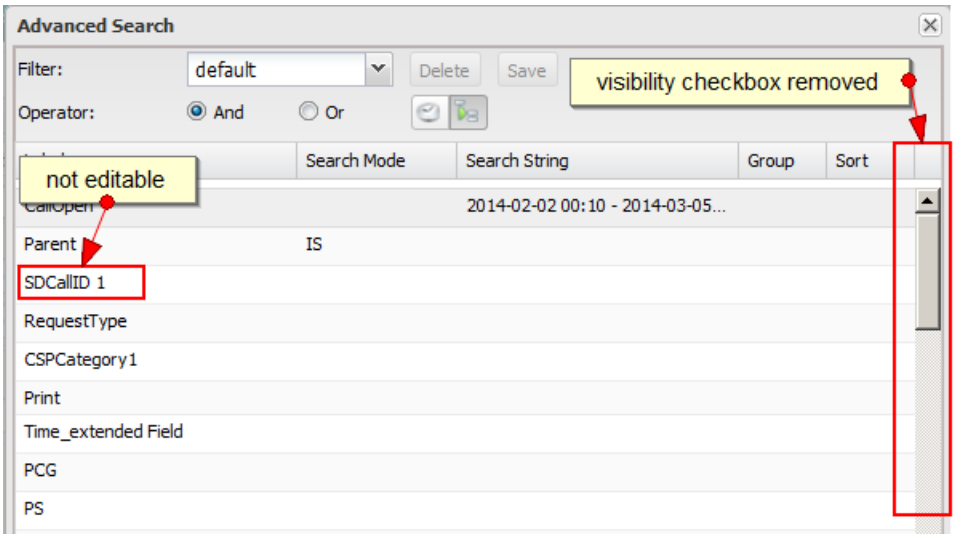

And this is the new functionality:

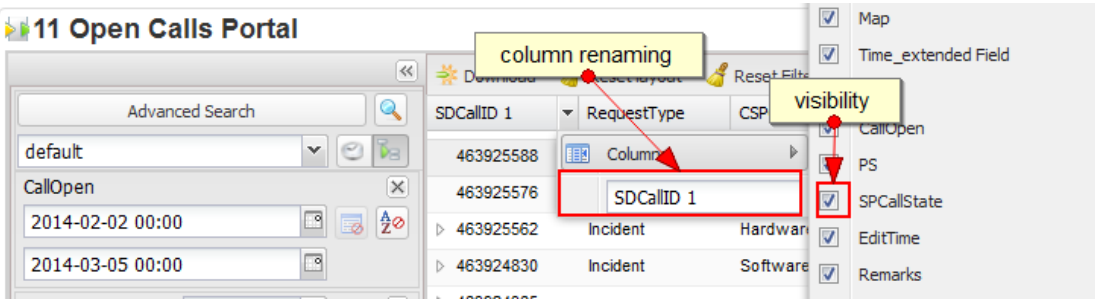

### $\frac{1}{2}$ **CISCO**

#### <span id="page-9-0"></span>3.3 Display callhistory in ticket list

#### <span id="page-9-1"></span>3.3.1 Reason

To view values of older versions of the ticket (**CallHistory**) in the Portal it was necessary to open the **CallDetail** and view the history in the right frame.

In order to have faster access to the history entries of tickets, they are now available in the **CallList**.

#### <span id="page-9-2"></span>3.3.2 How does it work?

When a **CallList** is configured (via its Setup) for **HistoryMode**, an expander icon: **in** is shown in front of each line which contains a ticket with history entries. Clicking this expander icon opens new lines. Each line shows the values for a history entry of the ticket.

A **CallList** can be either in **HistoryMode** or in **TreeMode**. This means that clicking the expander-icon will either open to show lines with history entries or with children. You can't combine these two modes.

#### <span id="page-9-3"></span>3.3.3 Setup

Existing setup "master data" features are used to set up the **CallList** for history view:

In the setup list click on the name of the "**Tracking: Calls-List**" setup, you want to configure. Click on the "**Change the setup master data**" to access the general features of the setup.

In the left column you will find the two relevant checkboxes:

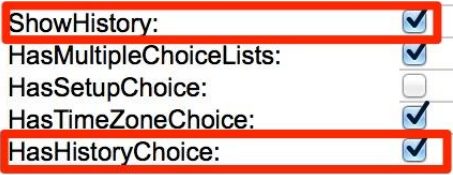

- **ShowHistory**: When this feature is checked the **CallList** will be loaded in **HistoryMode**, otherwise it will be loaded in **TreeMode**.
- **HasHistoryChoice**: When this feature is checked a "mode selector" will be shown in the quick search and in the advanced search:

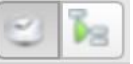

This selector enables a quick switch from **HistoryMode** to **TreeMode** and back. When the **HasHistoryChoice** checkbox isn't checked, the mode selector won't be shown and hence the portal user can't change the mode of the list.

The selected mode of the list is stored within the "Custom Filter" (see chapter 3.2). In this way the portal user can overwrite the setup-values for "**ShowHistory**".

# $\begin{aligned} \begin{aligned} \mathbf{1} & \mathbf{1} & \mathbf{1} & \mathbf{1} & \mathbf{1} & \mathbf{1} \end{aligned} \end{aligned}$ **CISCO**

#### <span id="page-10-0"></span>3.4 Selectable number of fetched records in lists

#### <span id="page-10-1"></span>3.4.1 Reason

Up until now the more button in every list has retieved 25 more entries, which can be tedious with very large lists.

#### <span id="page-10-2"></span>3.4.2 How does it work?

The new button is at the same position as the previous one. If the button is clicked by default, 25 more entries are loaded. Additionally, when the arrow is pressed you can choose to load 50 or 100 more entries.

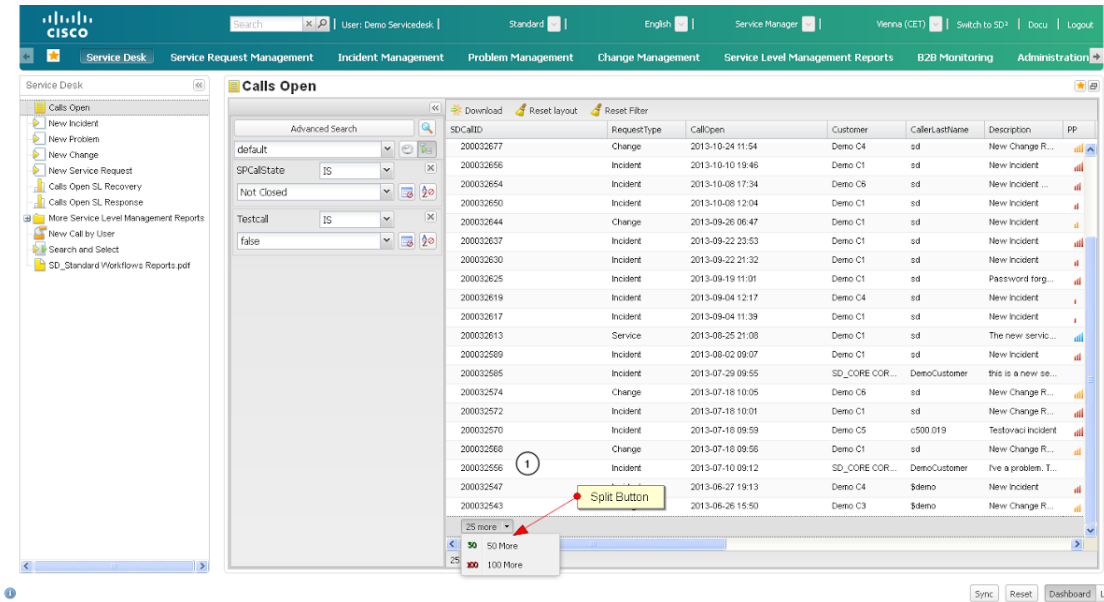

 $\boxed{\text{Sync}} \quad \boxed{\text{Reset}} \quad \boxed{\text{Dashboard}} \quad \text{List}$ 

# $\frac{1}{2} \int \left| \frac{1}{2} \right| \left| \frac{1}{2} \right| \left| \frac{1}{2} \right| \left| \frac{1}{2} \right| \left| \frac{1}{2} \right| \left| \frac{1}{2} \right| \left| \frac{1}{2} \right| \left| \frac{1}{2} \right| \left| \frac{1}{2} \right| \left| \frac{1}{2} \right| \left| \frac{1}{2} \right| \left| \frac{1}{2} \right| \left| \frac{1}{2} \right| \left| \frac{1}{2} \right| \left| \frac{1}{2} \right| \left| \frac{1}{2} \right| \left|$ **CISCO**

#### <span id="page-11-0"></span>3.5 One click sorting in lists

#### <span id="page-11-1"></span>3.5.1 Reason

To further improve the usability of the new lists in the portal, a quick sorting feature has been developed in this release.

#### <span id="page-11-2"></span>3.5.2 How does it work?

Clicking the header of a column will now sort the list automatically by this column in ascending order. If you click on the header again, the list will be sorted by this column in descending order. The column is also added to the quick filter to reflect the current filtering and sorting state.

Additionally, a small icon will be displayed next to the column header indicating if the list result is currently sorted by this column.

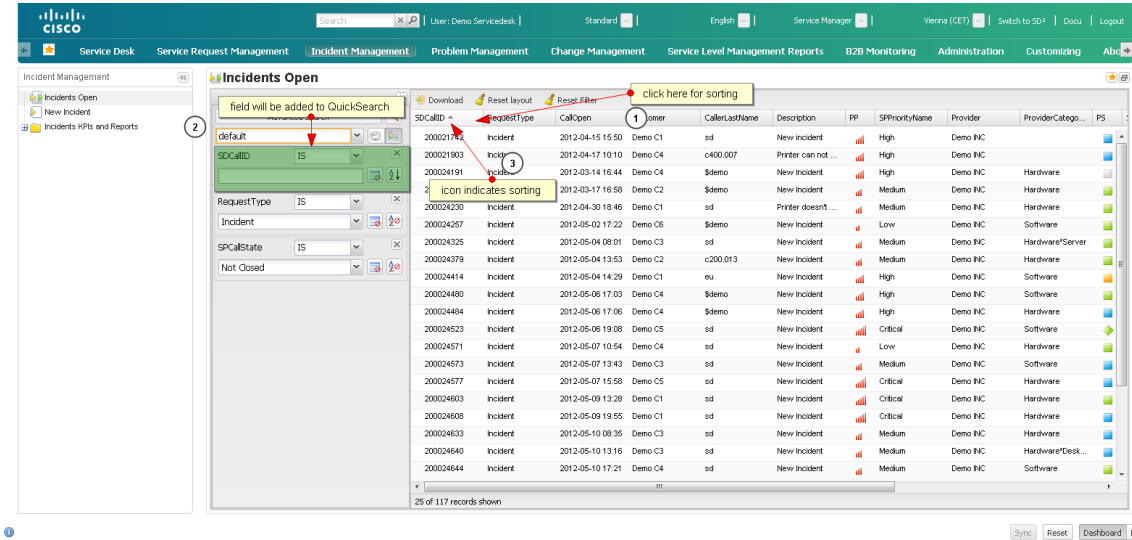

# 

#### <span id="page-12-0"></span>3.6 Reset Filter of lists

#### <span id="page-12-1"></span>3.6.1 Reason

With this release, the feature of storing multiple custom filters has been implemented. The reset filter functionality was added alongside this feature allowing the current filter to be reset to a previously stored state.

#### <span id="page-12-2"></span>3.6.2 How does it work?

Click on the reset filter button in the list. Your filter values will be reset to the currently selected filter.

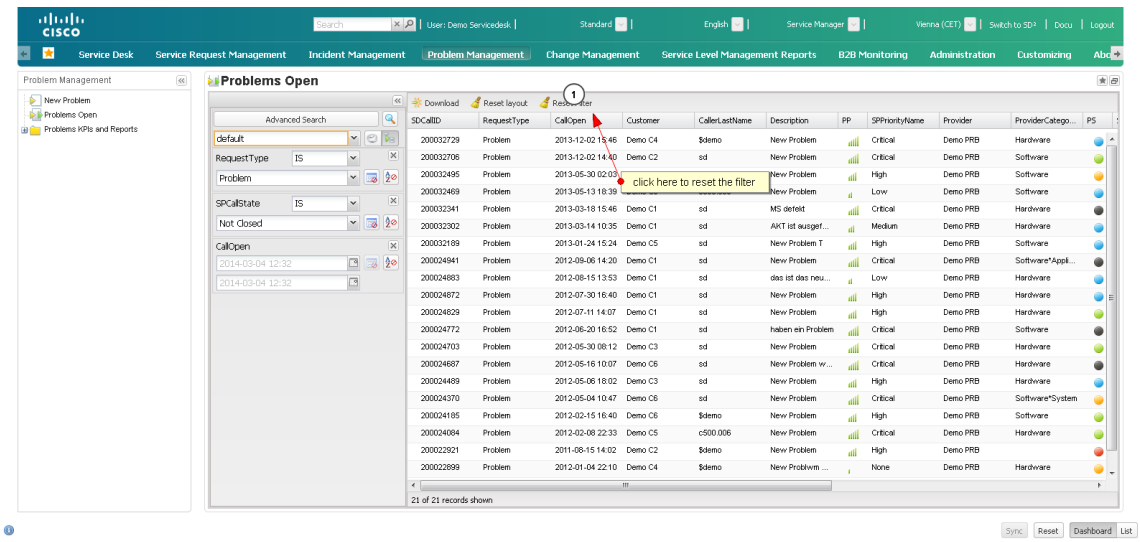

## $\frac{1}{2}$   $\frac{1}{2}$   $\frac{1}{2}$   $\frac{1}{2}$   $\frac{1}{2}$   $\frac{1}{2}$ **CISCO**

#### <span id="page-13-0"></span>3.7 Improved portal administration

#### <span id="page-13-1"></span>3.7.1 Reason

In an effort to harmonize the features of all lists, portal-style lists have been integrated in portal administration as well.

#### <span id="page-13-2"></span>3.7.2 How does it work?

The following lists have been updated:

- Before selecting a role:
	- o Setup
	- o Users
- After selecting a role:
	- o Setup
	- o Users
	- o Callactions

These lists now have support for the well-known functions of portal lists like storing custom filters, quick filtering, advanced search window, dynamically changing the layout, etc.

A function specifically developed for portal administration is the server-side selection of all records that match some filter criteria. When trying to manage a large number of records it is not desirable to display all records to be updated in a list. To avoid displaying all records, one can toggle the "**Select all records**" button on top of the list.

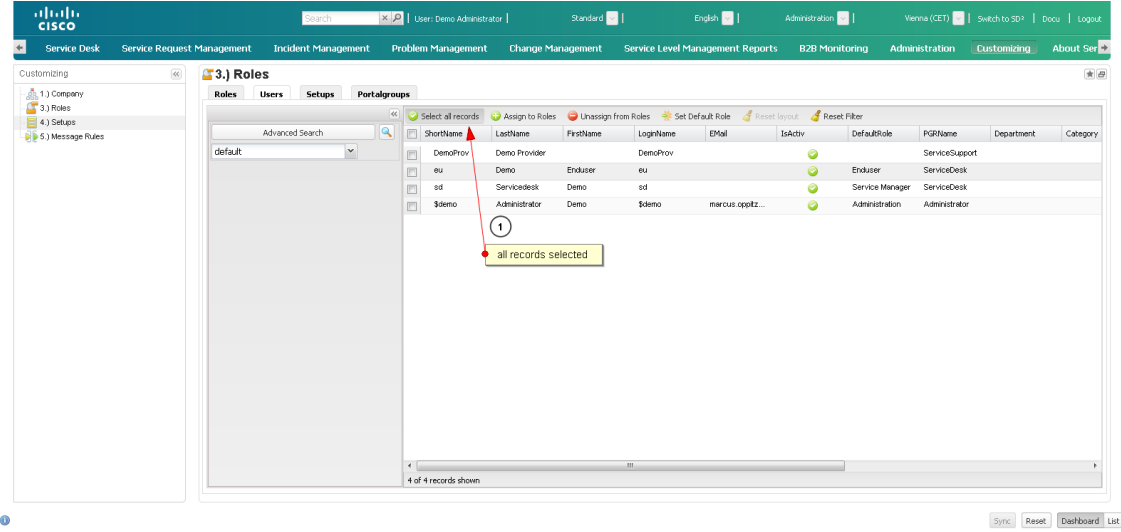

When using another action of an administration list (e.g., Assign to Role), it will be performed for all records matching the current filter criteria.

Selecting some records manually (via the checkboxes besides each record) will de-toggle the "**Select all records**" button.

# $\frac{1}{2} \int \left| \frac{1}{2} \right| \left| \frac{1}{2} \right| \left| \frac{1}{2} \right| \left| \frac{1}{2} \right| \left| \frac{1}{2} \right| \left| \frac{1}{2} \right| \left| \frac{1}{2} \right| \left| \frac{1}{2} \right| \left| \frac{1}{2} \right| \left| \frac{1}{2} \right| \left| \frac{1}{2} \right| \left| \frac{1}{2} \right| \left| \frac{1}{2} \right| \left| \frac{1}{2} \right| \left| \frac{1}{2} \right| \left| \frac{1}{2} \right| \left|$ **CISCO**

#### <span id="page-14-0"></span>3.8 Reload window option in navigation tree

#### <span id="page-14-1"></span>3.8.1 Reason

Every browser offers a refresh functionality (usually pressing F5), which reloads the whole page. Since this feature cannot be effectively used in the portal because multiple windows, and thus multiple pages, are displayed, a refresh functionality for dashboard windows has been implemented.

#### <span id="page-14-2"></span>3.8.2 How does it work?

Right click an element in the navigation tree and click on **"Reload Window**". If the selected element is currently visible in the dashboard, it will be reloaded, which means its initial state will be restored.

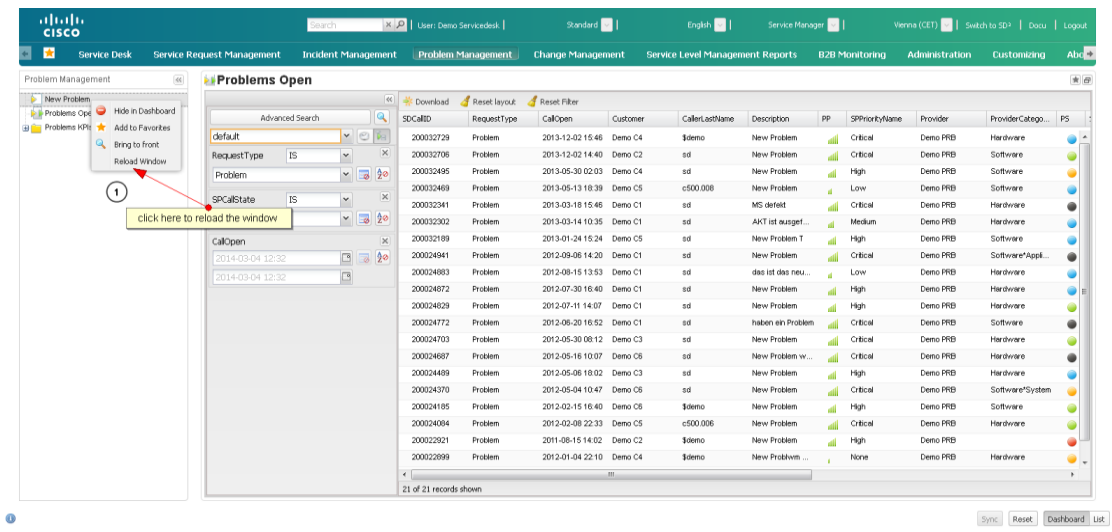

### $\frac{1}{2}$   $\frac{1}{2}$   $\frac{1}{2}$   $\frac{1}{2}$   $\frac{1}{2}$   $\frac{1}{2}$ **CISCO**

# <span id="page-15-0"></span>**4 B2B Connections**

#### <span id="page-15-1"></span>4.1 Extended processing of incoming mail attachments

#### <span id="page-15-2"></span>4.1.1 Reason

Previously mails received via the Organization's Inbox would only show "non multipart" attachments (in MIME parlance).

#### <span id="page-15-3"></span>4.1.2 How does it work?

This has been changed so all attachments are now correctly recognized, even if they contain multiple parts themselves.

Practically, this means that attached mails will now correctly show up as attachments. These typically occur when a user wants to send a mail and drag-and-drops another mail into it. Until now, ServiceGrid would show the attachments contained within this attached mail. With this change, it will show the whole attached mail.

**Note:** The ServiceGrid application is not able to render attached mails within the browser. The user must open the 'eml' files with their e-mail client. This typically happens automatically when clicking on them.

#### <span id="page-16-0"></span>4.2 Maintenance mode for webservice bridges

#### <span id="page-16-1"></span>4.2.1 Reason

A **webservice** bridge connects two endpoints with each other and is responsible for exchanging the data. When one of the endpoints is being maintained, it does no longer respond correctly. In such cases alerts were triggered and human action was needed to check the current situation.

To reduce the need for human interaction the new Maintenance mode was introduced for **webservice** bridges. With this mode the bridge behavior and its reaction to errors can be defined for a specified timeframe (Maintenance window).

#### <span id="page-16-2"></span>4.2.2 How does it work?

A **webservice** bridge can be put into maintenance mode by defining a maintenance window for a specific timeframe. To do so the Administrator needs to navigate to the **ServiceDefinition** of the **webservice** bridge.

#### **Basicdata → MyCompany → [Company] → ServiceDefinitions → [ServiceDefinition]**

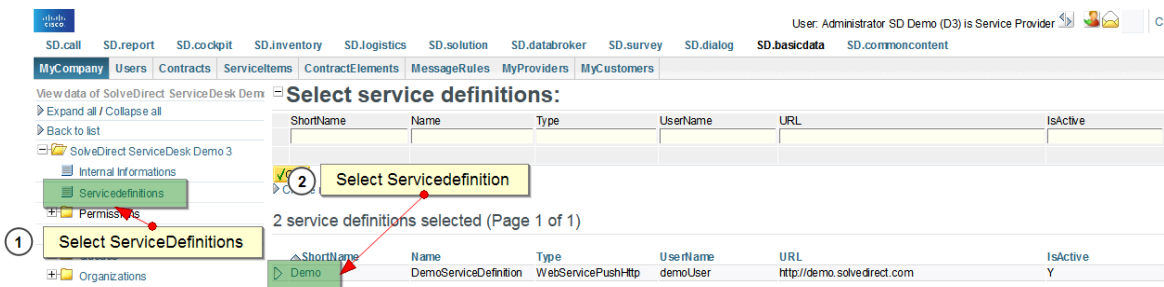

Looking at the **Save** of a **Save**, a new **TopFunction** "**Display MaintenanceWindows**" has been added. Clicking on it displays a list of all defined **MaintenaceWindows** for this **ServiceDefinition**/**Webservice** bridge.

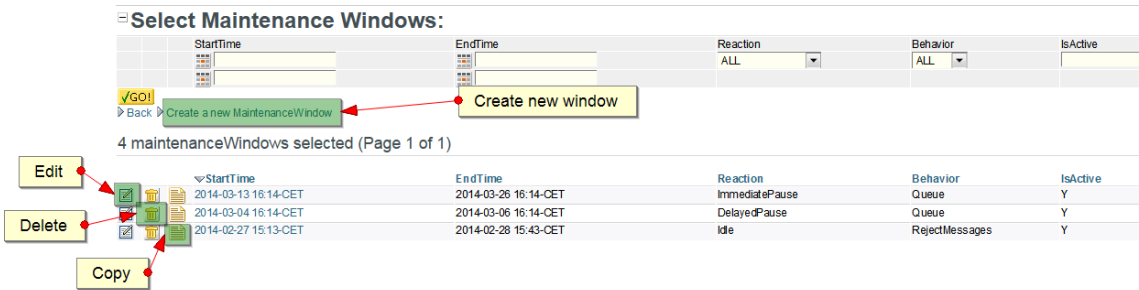

When creating a new **MaintenanceWindow** two timestamps and two **selectboxes** can be defined.

 "**StartTime**" and "**EndTime**" define the start and the end of the maintenance window. Only the **starttime** is mandatory. If no **endtime** is defined, there is no end to the maintenance window, that is, it is indefinite.

- "**Reaction**" defines how a **webservice** bridge should behave when entering maintenance mode.
	- "**Immediate pause**" pauses the bridge instantly.
	- "**Delayed pause**" pauses the bridge when the first error occurs, until then it continues its work
- "**Behavior**" defines how a **webservice** bridge should behave when in maintenance mode.
	- "**Reject**": The bridge does no longer accept messages from the sending endpoint.
	- "**Queue**": The bridge accepts messages and queues them. When the maintenance window has ended the bridge tries to deliver the queued messages.

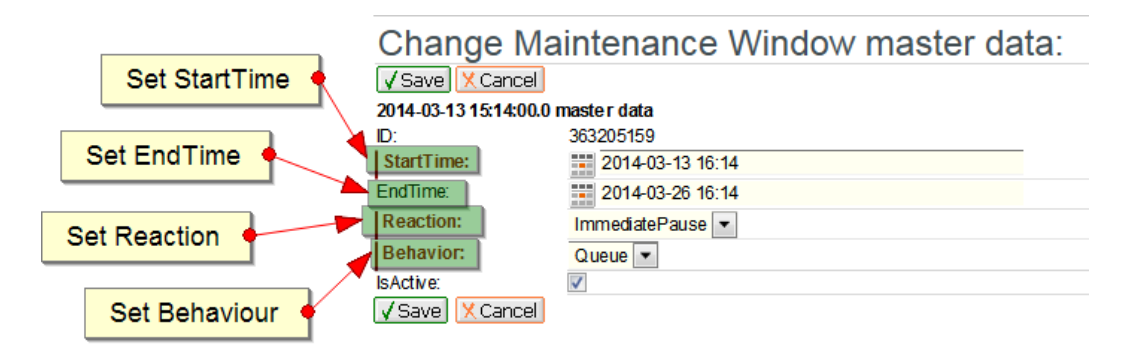

After the a new maintenance window has been created or an existing one has been changed it is necessary to reload the bridge. This can be done using the "Reload Bridge" function in the detail form of the servicedefinition.

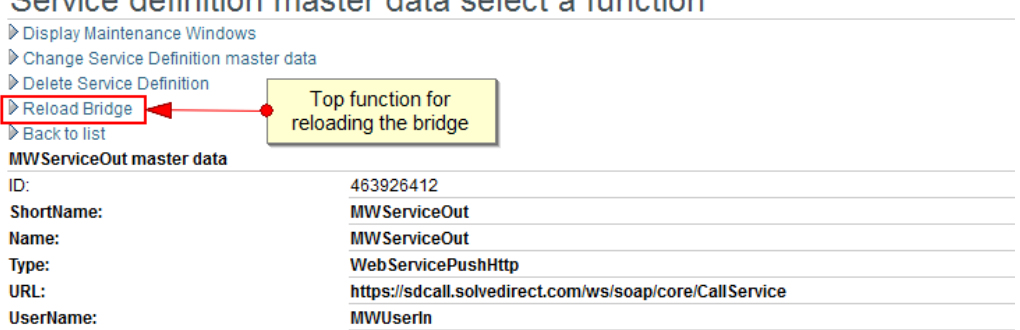

#### Senvice definition master data select a function

The bridge will be reloaded automatically after the servicedefinition has been saved.

## $\begin{aligned} \begin{aligned} \mathbf{1} & \mathbf{1} & \mathbf{1} & \mathbf{1} & \mathbf{1} & \mathbf{1} \end{aligned} \end{aligned}$ **CISCO**

# <span id="page-18-0"></span>**5 Browser-Policy**

There are three browser-classes defined:

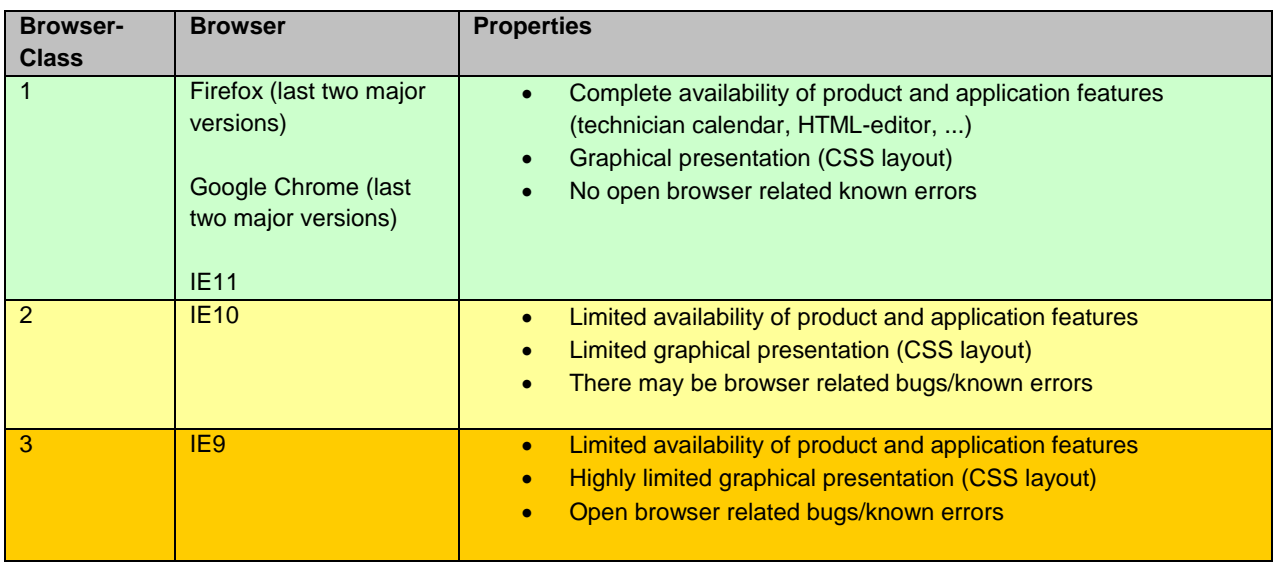

This release has been tested with the following browser versions in accordance with the browser classes:

- IE9, IE10, IE11
- Firefox V25 V27
- Google Chrome V31 V33

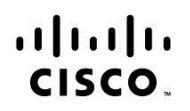

Americas Headquarters Cisco Systems, Inc. San Jose, CA

Asia Pacific Headquarters Cisco Systems (USA) Pte. Ltd. Singapore

Europe Headquarters Cisco Systems International BV Amsterdam, The Netherlands

Cisco has more than 200 offices worldwide. Addresses, phone numbers, and fax numbers are listed on the Cisco Website at www.cisco.com/go/offices.

Cisco and the Cisco logo are trademarks or registered trademarks of Cisco and/or its affiliates in the U.S. and other countries. To view a list of Cisco trademarks, go to this URL: www.cisco.com/go/trademarks. Third party trademarks mentioned are the property of their respective owners. The use of the word partner does not imply a partnership relationship between Cisco and any other company. (1110R)